## **WS10MS02A User Guide**

## **:: Each Device's Sub-Panel ::**

1, Make sure that the PC is connected to the same WiFi access point as all the devices.

2, The software can control up to 10 devices. 3, There are 6 buttons and 3 message boxes (color of yellow, green and red) in each device's sub-panel.

4, Write the device's IP address (such as "192.168.0.108") into the box between "Link" and "Unlink" buttons and click "Link". The software will try to connect with the device. In case of success, the IP address box will turn green and the device type appears in the box next to "Device #:".

5, Usually the software can get connection with the device at once. But sometimes

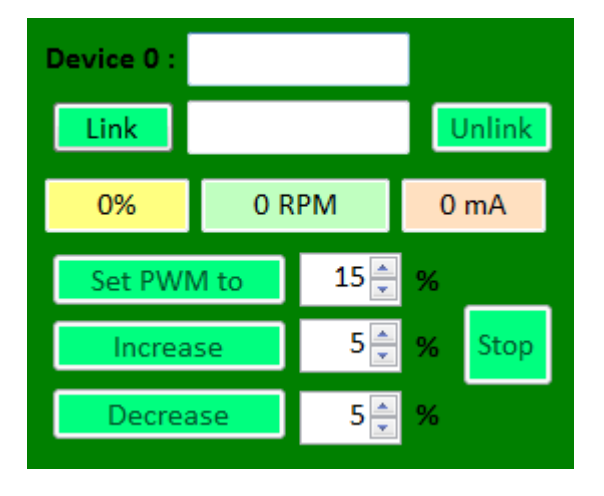

because of unstable WiFi or heavy load, it takes a few seconds. Sometimes even have to click "Link" button a second or third time before successful connection.

6, The 3 buttons "Link", "Unlink" and "Stop" are the same for all devices.

7, As for the other 3 buttons ( $7<sup>th</sup>$  button Reverse/Special has been removed to save space) and the 3 message boxes, please refer to WS10MS01A user guide for their definitions.

8, Because the 7<sup>th</sup> button is removed, there is no way to reverse a fan's rotation direction and no way to enter the Flash mode for Pump, RGB and WLED devices.

9, When the device is running, the data in the message boxes are updated periodically. If the figures do not change, it means either the device stop or in very rare case the software loses connection with the device.

10, If for any reason the software loses device connection, press "Unlink" and "Link" to connect again. If no use, wait for 1 minute and try again. If still can't work, the distant device has to be repowered in order to get connection.

11, Before exiting the software, the device must be "Unlink" or next time the software can't get connection with the device. The connection channel is viewed as "occupied".

12, The value in the 3 numeric boxes could be changed by either pressing the up/down key or direct entry of a new value.

## **:: Central Control Buttons ::**

1, There are 8 central control buttons and 2 file name boxes in the lower part of the user panel.

2, "Stop All Devices" button to stop all the devices at the same time.

3, "Unlink All Before Exit" button to unlink all devices.

**Unlink All Before Exit** 

**Stop All Devices** 

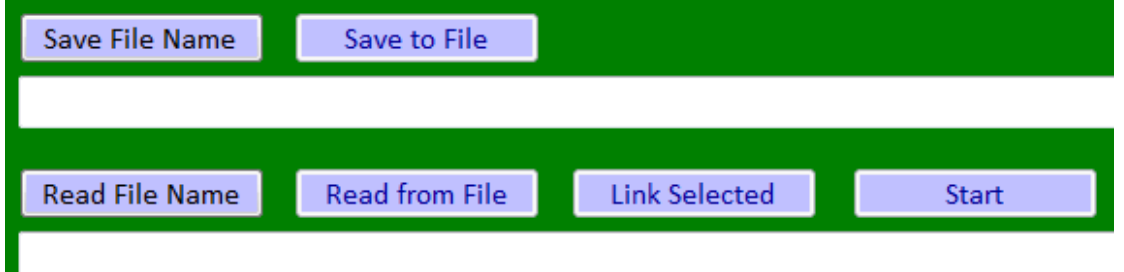

4, The 2 buttons "Save File Name" and "Save to File" are used to save the current work settings to a file including the IP addresses and the % power output of each linked device. "Save File Name": Select or enter the name of a save file.

"Save to File": Save all settings into the save file.

5, The 4 buttons "Read File Name", "Read from File", "Link Selected" and "Start" are used to set all linked devices back to the previous work situation defined in the read file.

"Read File Name": Select the name of a read file.

"Read from File": Read all settings from the read file.

"Link Selected": Link all devices specified in the read file.

"Start": Run all linked devices.

6, If a device is linked but user does not take any action (click any button) for over 3 minutes, the device will be automatically unlinked. It doesn't matter, just click "Link" button again to get connection. This is to prevent that in some cases the unstable WiFi will break a device's connection.